# **Virtual Infrastructure Web Access Administrator's Guide**

ESX Server 3.5 and VirtualCenter 2.5

**vm**ware<sup>®</sup>

Virtual Infrastructure Web Access Administrator's Guide Revision: 20071129

You can find the most up-to-date technical documentation on our Web site at

[http://www.vmware.com/support/](http://www.vmware.com/support)

The VMware Web site also provides the latest product updates.

If you have comments about this documentation, submit your feedback to:

[docfeedback@vmware.com](mailto:docfeedback@vmware.com)

© 2006–2007 VMware, Inc. All rights reserved. Protected by one or more of U.S. Patent Nos. 6,397,242, 6,496,847, 6,704,925, 6,711,672, 6,725,289, 6,735,601, 6,785,886, 6,789,156, 6,795,966, 6,880,022, 6,944,699, 6,961,806, 6,961,941, 7,069,413, 7,082,598, 7,089,377, 7,111,086, 7,111,145, 7,117,481, 7,149,843, 7,155,558, 7,222,221, 7,260,815, 7,260,820, 7,269,683, 7,275,136, 7,277,998, 7,277,999, 7,278,030, 7,281,102, and 7,290,253; patents pending.

VMware, the VMware "boxes" logo and design, Virtual SMP and VMotion are registered trademarks or trademarks of VMware, Inc. in the United States and/or other jurisdictions. All other marks and names mentioned herein may be trademarks of their respective companies.

**VMware, Inc.** 3401 Hillview Ave. Palo Alto, CA 94304 www.vmware.com

# **Contents**

#### About This [Book 7](#page-6-0)

**[1](#page-10-0)** Introducing VMware Virtual [Infrastructure](#page-10-1) Web Access 11 What Is Virtual [Infrastructure](#page-10-2) Web Access? 11 Key [Features 12](#page-11-0) Virtual Machine [Management 12](#page-11-1) Remote Console [URLs 12](#page-11-2) [Usability 12](#page-11-3) [Simplified](#page-11-4) Remote Console Use 12 **[2](#page-12-0)** System Requirements and Web Browser [Configuration 13](#page-12-1) System and Browser [Requirements 13](#page-12-2) System [Requirements 13](#page-12-3) Browser [Requirements 14](#page-13-0) Installing Virtual [Infrastructure](#page-13-1) Web Access 14 Running and Configuring Virtual [Infrastructure](#page-14-0) Web Access Service 15 Setting Virtual Infrastructure Web Access [Passwords 15](#page-14-1) Installing the VMware Virtual [Infrastructure](#page-14-2) Web Access Plug‐In 15 [Troubleshooting 16](#page-15-0) [Troubleshooting](#page-15-1) Your VI Web Access Connection 16 [Troubleshooting](#page-17-0) Virtual Machine Power Operations 18 **[3](#page-18-0)** Getting Started with Virtual [Infrastructure](#page-18-1) Web Access 19 Connecting to Virtual [Infrastructure](#page-18-2) Web Access 19 Logging [Out 20](#page-19-0) Overview of the [Virtual Infrastructure](#page-19-1) Web Access Default View 20 [Workspace 21](#page-20-0) Menu [Bar 22](#page-21-0) [Toolbar 24](#page-23-0) Inventory [Panel 25](#page-24-0)

# **[4](#page-26-0)** Using Virtual Infrastructure Web Access to Manage Virtual [Machines 27](#page-26-1)

Summary, Events, Alarms, Tasks, and Console [Views 28](#page-27-0) Viewing Summary Information About Virtual [Machines 29](#page-28-0) Viewing Virtual Machine [Events 30](#page-29-0) Viewing Virtual Machine [Alarms 31](#page-30-0) Viewing Virtual Machine [Tasks 31](#page-30-1) Using the [Console 32](#page-31-0) Entering Full Screen [Mode 33](#page-32-0) Installing VMware Tools in the Guest Operating [System 34](#page-33-0) Changing the Power State of a Virtual [Machine 35](#page-34-0) Creating and Sharing Remote Console [URLs 36](#page-35-0)

#### **[5](#page-36-0)** Editing an Existing Virtual Machine's [Configuration 37](#page-36-1)

Editing the [Configuration](#page-36-2) of Existing Virtual Machines 37 [Understanding](#page-36-3) Permissions and Virtual Machines 37 Using Client [Devices 38](#page-37-0) Editing the Hardware [Configuration](#page-37-1) of a Virtual Machine 38 Editing [Processors 38](#page-37-2) Editing Memory [Configuration 39](#page-38-0) Editing or [Removing](#page-38-1) a CD/DVD Drive 39 Editing or [Removing](#page-39-0) a Disk Drive 40 Editing or [Removing](#page-40-0) a Hard Disk 41 Editing or Removing a SCSI [Device 44](#page-43-0) Editing a SCSI [Controller 45](#page-44-0) Editing or Removing a Network [Adapter 45](#page-44-1) Editing or [Removing](#page-46-0) a Parallel Port 47 Editing or [Removing](#page-47-0) a Serial Port 48 Adding Hardware to a Virtual [Machine 49](#page-48-0) Adding a Hard [Disk 49](#page-48-1) Adding a Network [Adapter 55](#page-54-0) Adding a CD/DVD [Drive 56](#page-55-0) Adding a Disk [Drive 57](#page-56-0) Adding a Serial [Port 58](#page-57-0) Adding a Parallel [Port 60](#page-59-0) Adding a SCSI [Device 61](#page-60-0)

Changing Virtual Machine [Options 61](#page-60-1) Changing General [Settings 61](#page-60-2) Changing Power State [Options 62](#page-61-0) Changing Advanced [Settings 63](#page-62-0)

[Index 65](#page-64-0)

Virtual Infrastructure Web Access Administrator's Guide

# <span id="page-6-0"></span>**About This Book**

This manual, the *Virtual Infrastructure Web Access Administrator's Guide,* provides information on how to configure virtual machines for ESX Server and VirtualCenter Server.

The *Virtual Infrastructure Web Access Administrator's Guide* discusses ESX Server 3.5. To read about ESX Server 3i version 3.5, see [http://www.vmware.com/support/pubs/vi\\_pubs.html.](http://www.vmware.com/support/pubs/vi_pubs.html)

For ease of discussion, this book uses the following product naming conventions:

- For topics specific to ESX Server 3.5, this book uses the term "ESX Server 3."
- For topics specific to ESX Server 3i version 3.5, this book uses the term "ESX Server 3i."
- For topics common to both products, this book uses the term "ESX Server."
- When the identification of a specific release is important to a discussion, this book refers to the product by its full, versioned name.
- When a discussion applies to all versions of ESX Server for VMware<sup>®</sup> Infrastructure 3, this book uses the term "ESX Server 3.x."

### **Intended Audience**

The information presented in this manual is written for experienced system administrators who are familiar with Windows or Linux virtual machine technology and datacenter operations.

# **Document Feedback**

VMware welcomes your suggestions for improving our documentation. If you have comments, send your feedback to:

[docfeedback@vmware.com](mailto:docfeedback@vmware.com)

# **VMware Infrastructure Documentation**

The VMware Infrastructure documentation consists of the combined VMware VirtualCenter and ESX Server documentation set.

# **Abbreviations Used in Figures**

The figures in this manual use the abbreviations listed in [Table 1](#page-7-0).

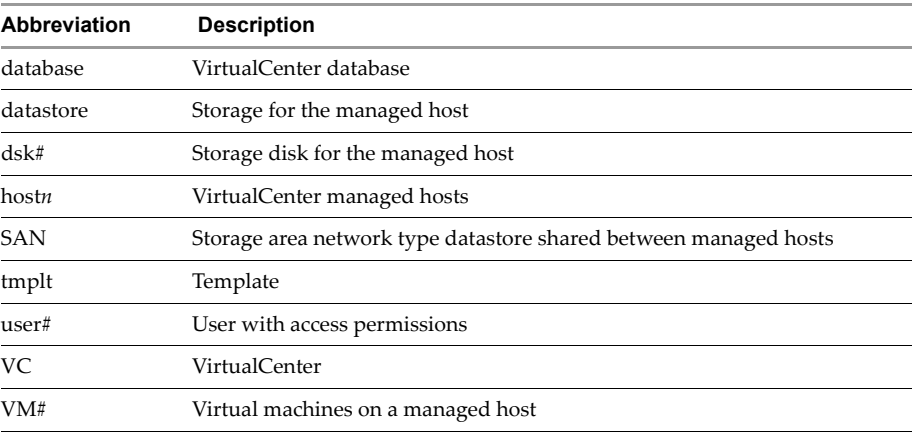

#### <span id="page-7-0"></span>**Table 1.** Abbreviations

# **Technical Support and Education Resources**

The following sections describe the technical support resources available to you. You can access the most current versions of this manual and other books by going to:

<http://www.vmware.com/support/pubs>

# **Online and Telephone Support**

Use online support to submit technical support requests, view your product and contract information, and register your products. Go to <http://www.vmware.com/support>.

Customers with appropriate support contracts should use telephone support for the fastest response on priority 1 issues. Go to [http://www.vmware.com/support/phone\\_support.html](http://www.vmware.com/support/phone_support.html).

# **Support Offerings**

Find out how VMware support offerings can help meet your business needs. Go to [http://www.vmware.com/support/services.](http://www.vmware.com/support/services)

# **VMware Education Services**

VMware courses offer extensive hands‐on labs, case study examples, and course materials designed to be used as on‐the‐job reference tools. For more information about VMware Education Services, go to [http://mylearn1.vmware.com/mgrreg/index.cfm.](http://mylearn1.vmware.com/mgrreg/index.cfm)

Virtual Infrastructure Web Access Administrator's Guide

# <span id="page-10-1"></span><span id="page-10-0"></span>**Introducing VMware Virtual Infrastructure Web Access 1**

This chapter introduces Virtual Infrastructure (VI) Web Access components and operations. This chapter contains the following topics:

- "What Is Virtual [Infrastructure](#page-10-2) Web Access?" on page 11
- "Key [Features"](#page-11-0) on page 12

# <span id="page-10-2"></span>**What Is Virtual Infrastructure Web Access?**

VI Web Access is a browser‐based application designed to manage virtual machines on ESX Server and VirtualCenter deployments. This version of VI Web Access focuses on the following aspects of virtual machine management:

- System administrators who need to access virtual machines without a VI Client
- People who use virtual machines as remote desktops
- Virtual Infrastructure administrators who need to interact with virtual machines remotely

The VI Web Access interface provides an overview of all of the virtual machines on an ESX Server system and VirtualCenter Server. Using VI Web Access to manage virtual machines, you can:

- $\blacksquare$  Use a browser to view hosts and the virtual machine details
- **Perform power operations on virtual machines**
- Edit a virtual machine's configuration and hardware
- Generate Remote Console URLs that users can use to access their virtual machines
- $\blacksquare$  Interact with the guest operating systems running on the virtual machines
- Access ESX Server hosts and VirtualCenter Servers from Linux systems

VI Web Access focuses on virtual machine management and does not offer the full range of administrative tasks available through the VI Client.

# <span id="page-11-0"></span>**Key Features**

This section describes key features of VI Web Access.

# <span id="page-11-1"></span>**Virtual Machine Management**

Users can access virtual machine status information and power controls by connecting directly to an ESX Server host or a VirtualCenter Server.

Users can interact with virtual machines by using the keyboard and mouse in window or full screen mode from any compatible web browser.

# <span id="page-11-2"></span>**Remote Console URLs**

Users can share virtual machines with customized controls and environments using standard Web browser URLs.

Each URL provides direct access to a specific virtual machine from supported Web browsers.

# <span id="page-11-3"></span>**Usability**

Administrators can provide end users with access to virtual machines.

Users can access virtual machines on ESX Server hosts and VirtualCenter Servers without installing the Virtual Infrastructure client.

Users and Administrators can use VI Web Access to access ESX Server hosts and VirtualCenter Servers from both Linux and Windows systems.

Client devices allow you to use disk and CD/DVD drives from your own computers to install software or copy data.

# <span id="page-11-4"></span>**Simplified Remote Console Use**

You can complete your work without distractions by customizing remote console URLs that present only as many user interface controls as necessary.

# <span id="page-12-1"></span><span id="page-12-0"></span>**System Requirements and System Requirements and System Requirements and API**

This chapter introduces VI Web Access components and operations. This chapter contains the following topics:

- "System and Browser [Requirements"](#page-12-2) on page 13
- *"Installing Virtual [Infrastructure](#page-13-1) Web Access"* on page 14
- **The "Running and Configuring Virtual [Infrastructure](#page-14-0) Web Access Service" on page 15**
- "Setting Virtual [Infrastructure](#page-14-1) Web Access Passwords" on page 15
- "Installing the VMware Virtual [Infrastructure](#page-14-2) Web Access Plug-In" on page 15

# <span id="page-12-2"></span>**System and Browser Requirements**

This section outlines the system and browser requirements for using VI Web Access.

# <span id="page-12-3"></span>**System Requirements**

To use VI Web Access, your system must meet the following requirements

#### **Hardware**

- Standard x86-based computer
- 266MHz processor minimum (500MHz or faster recommended)
- 128MB RAM minimum (256MB or more recommended)
- 20MB (for Windows hosts) or 10MB (for Linux hosts) free disk space to install the VMware Virtual Infrastructure plug‐in

#### **Operating Systems**

VI Web Access is compatible with the following operating systems.

#### **Windows**

- Microsoft Windows 2003 Web Edition Service Pack 1, Windows 2003 Standard Edition Service Pack 1, or Windows Server 2003 Enterprise Edition Service Pack 1
- Windows XP Professional Service Pack 2 or Windows XP Home Edition Service Pack 2
- Microsoft Windows 2000 Professional Service Pack 4, Windows 2000 Server Service Pack 4, or Windows 2000 Advanced Server Service Pack 4

#### **Linux**

- Linux kernel 2.2.14 or later
- ullet glibc 2.3.2 or later
- $\blacksquare$  XFree 86-3.3.6 or later
- gtk+2.0 or later
- fontconfig (also known as  $xft$ )
- $\blacksquare$  libstdc++5 or later

# <span id="page-13-0"></span>**Browser Requirements**

To access VMware Virtual Infrastructure Web Access, you should have one of the following browsers installed:

- Internet Explorer 6.0
- Mozilla Firefox 1.5 or higher for Microsoft Windows
- Mozilla Firefox 1.5 or higher for Linux

**NOTE** Other browsers are not actively excluded, but VMware has certified VI Web Access with only the browsers listed above. See your browser vendorʹs own documentation for additional requirements. For the best experience, make sure your browser includes all of the security and stability updates recommended by its vendor.

# <span id="page-13-1"></span>**Installing Virtual Infrastructure Web Access**

<span id="page-13-2"></span>VI Web Access is installed when ESX Server is installed. On VirtualCenter Server, you can install VI Web Access from the VirtualCenter Server Windows setup package.

# <span id="page-14-0"></span>**Running and Configuring Virtual Infrastructure Web Access Service**

To connect to an ESX Server host or VirtualCenter Server with VI Web Access, the VI Web Access service must be running on the host or server. VI Web Access connections are available by default with ESX Server and VirtualCenter Server.

# <span id="page-14-1"></span>**Setting Virtual Infrastructure Web Access Passwords**

<span id="page-14-3"></span>Administrators must have a valid user name and password to use VI Web Access to access ESX Server hosts and VirtualCenter Servers. The password defaults are as follows:

- **ESX Server** The default user is root. The root password is configured when you install ESX Server.
- **VirtualCenter Server** The default user is Administrator. The Administrator password is configured during the installation of VirtualCenter Server. Administrators can add users and groups to allow users access to VI Web Access.

For more information about setting passwords during installation, see the *ESX Server 3 Installation Guide*.

# <span id="page-14-2"></span>**Installing the VMware Virtual Infrastructure Web Access Plug-In**

<span id="page-14-4"></span>To run VI Web Access, install the VMware Virtual Infrastructure plug‐in.

#### **To install VMware Virtual Infrastructure ActiveX Control in Microsoft Internet Explorer**

1 In the Internet Explorer window, type the VI Web Access URL:

#### **<https://vmwarehost.yourdomain.com/ui>**

- 2 Log in to VI Web Access using the user name and password for the host to which you are connecting.
- 3 Select a virtual machine from the Virtual Machines list.
- 4 Click the **Console** tab.
- 5 If prompted, click **Install**.

You might need to refresh your browser after installation.

#### **To install the VMware Virtual Infrastructure plug-in in Mozilla Firefox for Linux and Windows**

1 In the Firefox window, type the VI Web Access URL:

#### **https://vmwarehost.yourdomain.com/ui**

- 2 Log in to VI Web Access using the user name and password for the host to which you are connecting.
- 3 Select a virtual machine from the **Virtual Machines** list.
- 4 Click the **Console** tab and click **Install Plugin**.
- 5 Select **Edit Options** and click **Allow**.
- 6 Click **Close** and click **Install Plugin**.
- 7 Click **Install Now**.
- 8 After the installation is complete, choose **View** > **Reload** to reload the page.

# <span id="page-15-0"></span>**Troubleshooting**

The following section guides you through common VI Web Access troubleshooting scenarios.

# <span id="page-15-1"></span>**Troubleshooting Your VI Web Access Connection**

If you cannot to connect to the ESX Server host by using VI Web Access, you might need to restart the VI Web Access service on your host.

#### **To troubleshoot VI Web Access service on an ESX Server host**

- 1 Log directly into your ESX Server service console.
- 2 Enter service vmware-webAccess status to check the status of the host's VI Web Access service.
- 3 If VI Web Access service is stopped, enter service vmware-webAccess start.

If the **Console** does not load properly, you might need to troubleshoot the plug‐in installation.

#### **To check the plug-in version in Mozilla Firefox**

1 Go to about:plugins in the browser.

**VMware WebCenter Remote MKS Plug‐in** should show version 2.0.1.0.

2 If any other version number appears, reinstall the plug‐in.

#### **To check the plug-in version in Microsoft Internet Explorer**

- 1 Go to **Tools** > **Internet Options**.
- 2 Click **Settings**.
- 3 Click **View Objects**.

The **Version** column for **QuickMksAxCtl** should show 2.0.1.0.

- 4 If any other version number appears, right click **QuickMksAxCtl** and select **Remove**.
- 5 Re-install the plug-in.

#### **To troubleshoot the plug-in installation in Mozilla Firefox**

- 1 Quit Firefox (choose **File** > **Quit**).
- 2 Restart Firefox.
- 3 Type the VI Web Access URL:

#### **https://vmwarehost.yourdomain.com/ui**

- 4 Select a virtual machine from the **Virtual Machines** list.
- 5 Click the **Console** tab.
- 6 When you are prompted to install the plug‐in, click **OK**.
- 7 After the installation is complete, choose **View** > **Reload** to reload the page.

#### **To troubleshoot the plug-in installation in Microsoft Internet Explorer**

- 1 Quit Internet Explorer (choose **File** > **Close**).
- 2 Launch Internet Explorer again.
- 3 In the Internet Explorer window, type the VI Web Access URL:

#### **<https://vmwarehost.yourdomain.com/ui>**

- 4 Select a virtual machine from the **Virtual Machines** list.
- 5 Click the **Console** tab.
- 6 When you are prompted to install the plug‐in, click **OK**.
- 7 After the installation is complete, choose **View** > **Refresh** to reload the page.

# <span id="page-17-0"></span>**Troubleshooting Virtual Machine Power Operations**

There are several reasons why you might be unable to power on a virtual machine.

■ You are missing the required libraries.

To correct this problem, use a dependency checker such as ldd against libmks.so, viewer, and remotemks binaries. Use the following commands to determine the missing libraries:

- a cd into ~/.mozilla/plugins
- b ldd ./libmks.so | grep not
- c ldd ./viewer | grep not
- d ldd ./remotemks | grep not

The output from steps b, c, and d indicate missing libraries. If these steps produce no output, all required libraries are available.

■ You have a non-GTK Mozilla browser.

To correct this problem, use a GTK‐based Mozilla browser, available at [www.mozilla.org](http://www.mozilla.org).

 You have a version of Firefox that was included with your Linux distribution. Some distributions package Firefox incorrectly and the resulting package does not work with VI Web Access.

To correct this problem, get the latest version of Firefox from [www.mozilla.org.](http://www.mozilla.org)

# <span id="page-18-1"></span><span id="page-18-0"></span>**Getting Started with Virtual Infrastructure Web Access 3**

<span id="page-18-3"></span>

This chapter guides you through the basic tasks you must complete to begin using VI Web Access.

This chapter includes the following topics:

- "Connecting to Virtual [Infrastructure](#page-18-2) Web Access" on page 19
- *["Logging](#page-19-0) Out"* on page 20
- **The Coverview of the [Virtual Infrastructure](#page-19-1) Web Access Default View" on page 20**

# <span id="page-18-2"></span>**Connecting to Virtual Infrastructure Web Access**

After VI Web Access authorizes your user name and password, the VI Web Access home page appears. The VI Web Access home page contains:

- High-level details about all the virtual machines on the server to which you are connected
- Access to the details page for a virtual machine where you find information about virtual devices, configuration options, and a summary of recent Events

#### **To log in to VI Web Access**

- 1 Start your Web browser.
- 2 Enter the URL of your ESX Server or your VirtualCenter Server installation:

#### **https://<host or server name>/ui**

The login page contains fields for your user name and password.

3 Enter your user name and password and click **Log In**.

The VI Web Access home page appears. For information about the Status Monitor page, see "Overview of the [Virtual Infrastructure](#page-19-1) Web Access Default View" on [page 20](#page-19-1).

To log out of VI Web Access, see ["Logging](#page-19-0) Out" on page 20.

<span id="page-19-3"></span>**NOTE** If you have a pop‐up blocker enabled, a message appears that says a pop‐up blocker has been detected. Disable your pop‐up blocker to use client devices.

# <span id="page-19-0"></span>**Logging Out**

You can log out of VI Web Access by clicking the **Log Out** link found at the upper‐right corner of every page. If you have active client device connections, you are prompted to confirm that you want to log out.

<span id="page-19-2"></span>Logging out disconnects client devices that any of the virtual machines are using.

# <span id="page-19-1"></span>**Overview of the Virtual Infrastructure Web Access Default View**

The VI Web Access default view contains a high‐level view of the ESX Server or VirtualCenter Server that you are logged in to, including a list of all registered virtual machines and their status.

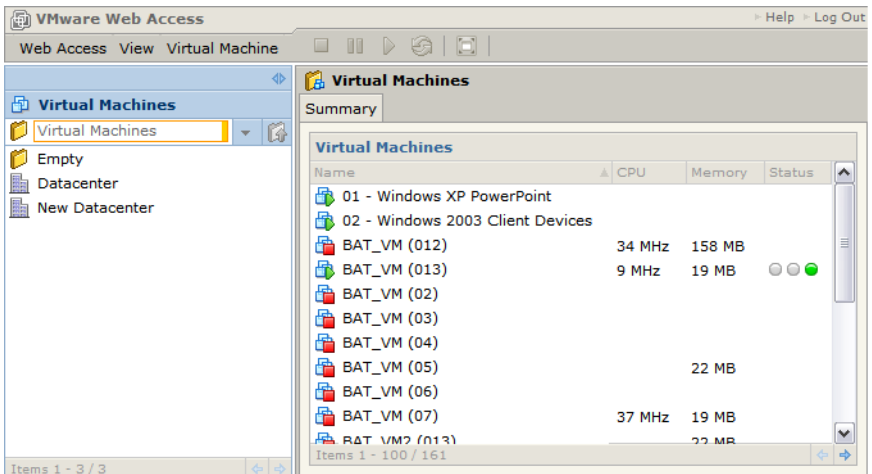

#### **Figure 3-1.** Web Access Home Page View

The VMware VI Web Access window is divided into four main sections:

- **Inventory panel** Appearing on the left, this area displays a list of virtual machines (ESX Server) or the virtual machine hierarchical inventory (VirtualCenter Server). Click a virtual machine to display information about the virtual machine and available options for the virtual machine.
- **Workspace** Appearing on the right, this is the main part of the window. When the host (ESX Server) or a datacenter or folder (VirtualCenter Server) is selected in the inventory panel (see ["Inventory](#page-24-0) Panel" on page 25), you can view a list of all the virtual machines the selected object contains. When a virtual machine is selected, the workspace provides detailed information about various aspects of the virtual machine.
- **Menu bar** The menu items along the top of the VI Web Access window provide access to common virtual machine operations, such as power on and enter full screen mode.
- **Toolbar** The buttons along the top allow you to perform actions on the selected virtual machine, offering one‐click access to operations such as power on and entering full screen mode.

# <span id="page-20-0"></span>**Workspace**

<span id="page-20-1"></span>When you select a virtual machine, the workspace provides detailed information about various aspects of the virtual machine. You can view a summary of the virtual machine's state, interact with the guest operating system by using a remote mouse, keyboard, screen (MKS), and view details about alarms (VirtualCenter), events, and tasks (VirtualCenter).

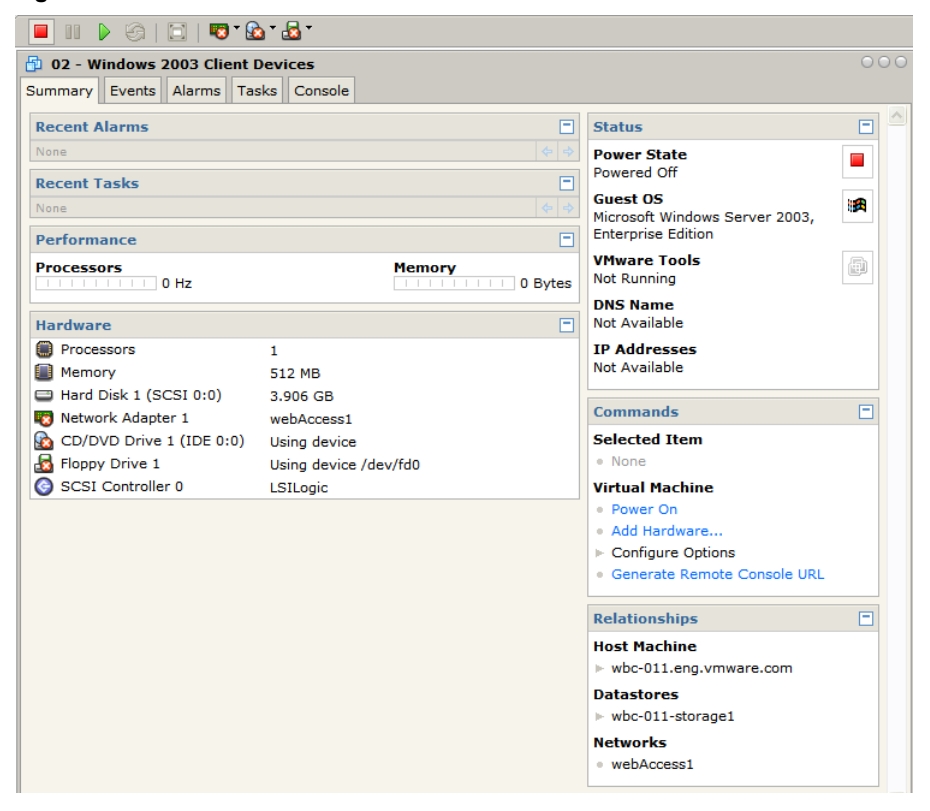

**Figure 3-2.** Virtual Machine Information Panel

Administrators can configure a URL for any virtual machine that displays only the Remote Console tab, allows or disables access to the virtual machine and its Workspace tabs, and that allows or disables access to the entire virtual machine inventory. See ["Creating](#page-35-1) and Sharing Remote Console URLs" on page 36.

#### <span id="page-21-0"></span>**Menu Bar**

<span id="page-21-1"></span>The menu bar provides access to all commands. The menu bar options are:

- **Web Access** Displays options relevant to VI Web Access.
- **View** Controls which panes are visible.
- **Virtual Machine** Enabled only when a virtual machine is selected in the inventory panel.

#### **Web Access Menu**

The **Web Access** menu lists general VI Web Access options for getting help and logging out.

- **About** Displays the Web Access version number, the ESX Server or VirtualCenter Server version number, and VMware copyright information.
- **Help** Displays the online help contents.
- **Log Out** Logs you out of VI Web Access.

#### **View Menu**

The virtual machine **View** menu lists options for managing inventory and tab views on the VI Web Access home page.

#### **Inventory Options**

Inventory options include:

- **Expand Sidebar** Expands the inventory panel.
- **Collapse Sidebar** Collapses the inventory panel. When collapsed, the inventory panel is a strip along the left side of the VI Web Access window. Click the arrows in the strip to expand or collapse the inventory panel.
- **Hide Sidebar** Hides the inventory panel. When the inventory panel is hidden, you cannot access the inventory panel unless you deselect this view option.

#### **Virtual Machine Tab Options**

The virtual machine tabs appear at the top of the workspace. Display options include:

- **Show Tabs** Displays the **Summary**, **Events**, **Alarms** (VirtualCenter only), **Tasks** (VirtualCenter only), and **Console** tabs for the virtual machine.
- **Hide Tabs** Hides the **Summary**, **Events**, **Alarms** (VirtualCenter only), **Tasks** (VirtualCenter only), and **Console** tabs for the virtual machine.

#### **Virtual Machine Menu**

The Virtual Machine menu lists options for managing the power state of a virtual machine and for viewing the console.

The menu includes the following commands, some of which you can perform by using the buttons and other visual elements of the management interface:

- **Power On** Powers on a stopped virtual machine.
- **Resume** Resumes a suspended virtual machine.
- **Power Off** Powers off the virtual machine immediately. This is the same as turning off the power to a physical computer.
- **Suspend** Suspends a powered-on virtual machine.
- **Reset** Resets the virtual machine immediately. This is the same as pressing the reset button on a physical computer.
- **Shutdown Guest** Shuts down the guest operating system.
- **Restart Guest** Restarts the guest operating system and the virtual machine.
- **Enter Full Screen Mode** Puts the virtual machine console in full screen mode.
- <span id="page-23-1"></span>■ **Send Ctrl+Alt+Del** – Sends the Ctrl+Alt+Del key combination to the virtual machine.

#### <span id="page-23-0"></span>**Toolbar**

The toolbar at the top of the VI Web Access page contains buttons you can click to power your virtual machines on and off.

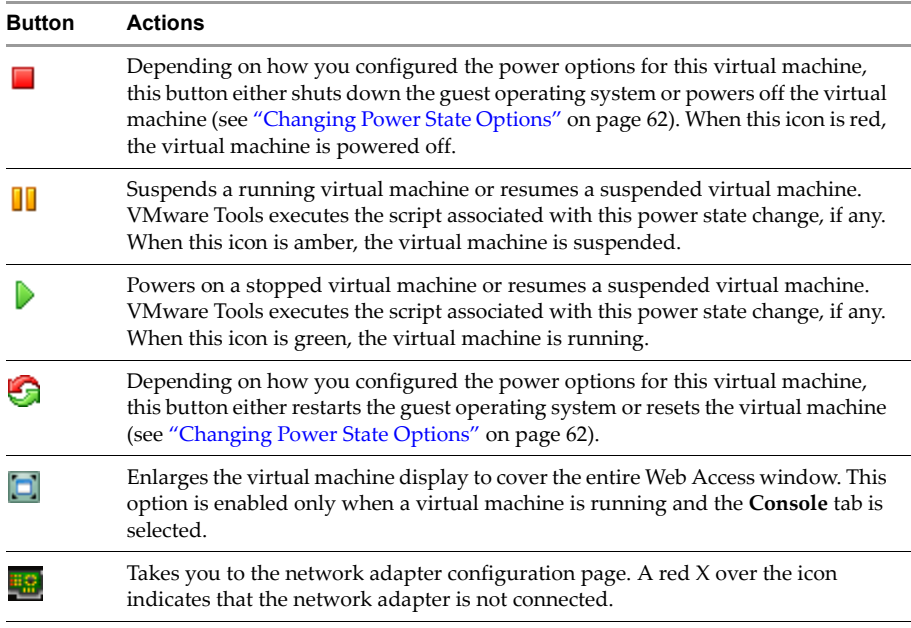

The following table describes the toolbar actions.

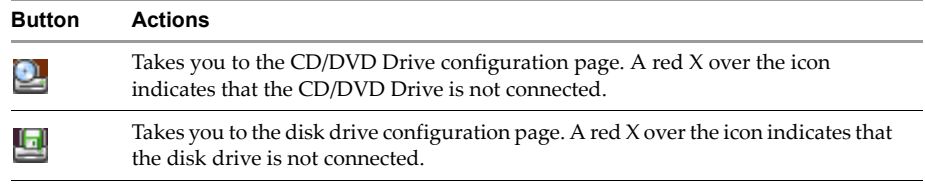

# <span id="page-24-0"></span>**Inventory Panel**

<span id="page-24-1"></span>This panel displays the virtual machine inventory. You can collapse and expand the inventory panel with a single click.

Administrators can configure a URL that does not show the inventory panel.

Virtual Infrastructure Web Access Administrator's Guide

# <span id="page-26-1"></span><span id="page-26-0"></span>**Using Virtual Infrastructure Web Access to Manage Virtual Machines 4**

This chapter describes the various aspects of using VI Web Access to manage virtual machines. This chapter contains the following sections:

- ["Summary,](#page-27-0) Events, Alarms, Tasks, and Console Views" on page 28
- **Wiewing Summary [Information](#page-28-0) About Virtual Machines" on page 29**
- ["Viewing](#page-29-0) Virtual Machine Events" on page 30
- ["Viewing](#page-30-0) Virtual Machine Alarms" on page 31
- **T** ["Viewing](#page-30-1) Virtual Machine Tasks" on page 31
- *"*Using the [Console"](#page-31-0) on page 32
- **IF**  ["Installing](#page-33-0) VMware Tools in the Guest Operating System" on page 34
- ["Changing](#page-34-0) the Power State of a Virtual Machine" on page 35
- **The ["Creating](#page-35-0) and Sharing Remote Console URLs" on page 36**

# <span id="page-27-0"></span>**Summary, Events, Alarms, Tasks, and Console Views**

The tabs on the workspace, which appears on the right side of the VI Web Access display, displays information about the selected virtual machine.

- **Summary** Displays performance and status information. From this tab, you can modify the selected virtual machine's hardware and configuration options.
- **Events** Displays events that occurred for the virtual machine. Select an event to see its details in the **Event Details** field.
- **Alarms** Displays alarms. This tab is available only through VirtualCenter Server.
- **Tasks** Displays activities and activity details. This tab is available only when using VI Web Access to connect to a VirtualCenter Server. Tasks can be initiated manually or scheduled by using the VI Client. Select a task to see its details in the **Task Details** field.
- **Console** Allows users to interact directly with the guest operating system. See "Using the [Console"](#page-31-0) on page 32.

# <span id="page-28-0"></span>**Viewing Summary Information About Virtual Machines**

<span id="page-28-1"></span>The **Summary** tab for a virtual machine displays a summary of the configuration information about that virtual machine.

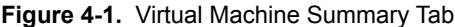

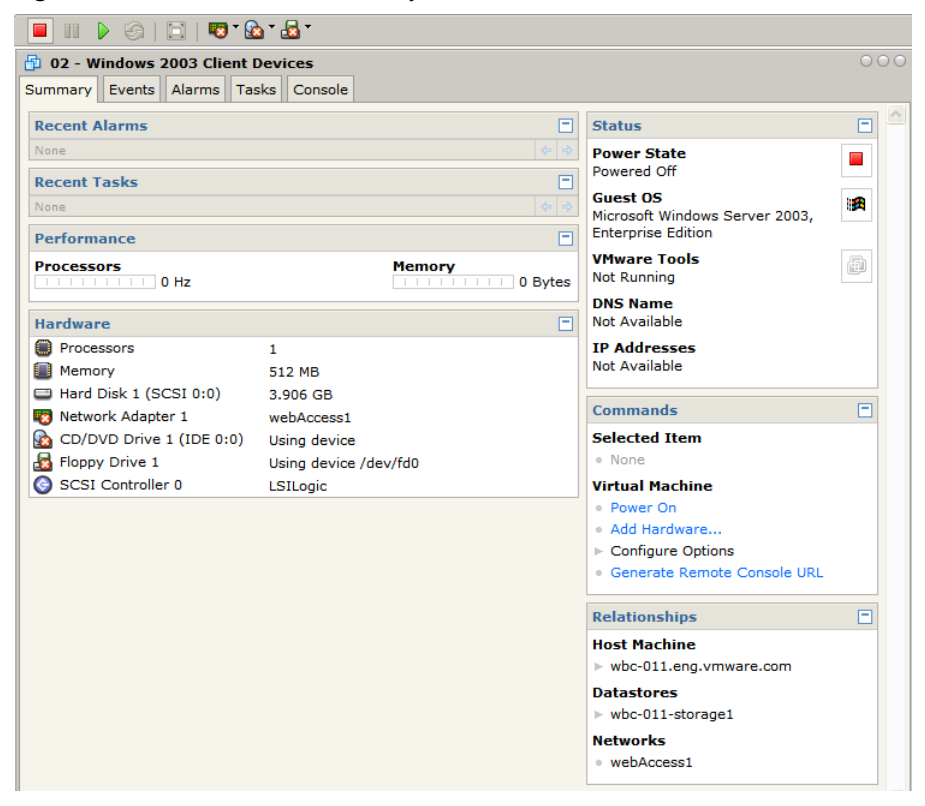

The summary page contains the following information:

- Amount of server processor capacity that the virtual machine is using.
- Amount of server memory that the virtual machine is using.
- **Power state of the virtual machine: whether it is powered on, powered off, or** suspended. See ["Changing](#page-34-0) the Power State of a Virtual Machine" on page 35.
- Guest operating system installed in the virtual machine.
- VMware Tools status, indicating whether VMware Tools is installed and running. A link to install or upgrade VMware Tools appears when Tools is not installed or

needs to be upgraded to the latest version. See ["Installing](#page-33-0) VMware Tools in the Guest [Operating](#page-33-0) System" on page 34.

- IP address and DNS name of the virtual machine.
- Links to edit or remove the virtual machine's hardware. To change most options, power off the virtual machine. See "Editing the Hardware [Configuration](#page-37-3) of a Virtual [Machine"](#page-37-3) on page 38.
- Links to add hardware to the virtual machine. See "Adding [Hardware](#page-48-2) to a Virtual [Machine"](#page-48-2) on page 49.
- Links to edit the virtual machine's standard configuration options. To change most options, power off the virtual machine. See ["Changing](#page-60-3) Virtual Machine Options" on [page 61.](#page-60-3)
- Link to create a remote console URL of the virtual machine. See ["Creating](#page-35-0) and Sharing Remote [Console](#page-35-0) URLs" on page 36.
- Current relationships of the virtual machine: the name of the virtual machine's host, datastores, and networks.
- Recent tasks for the virtual machine.
- <span id="page-29-1"></span>Recent alarms for the virtual machine, when you are using VI Web Access to connect to a VirtualCenter Server.

# <span id="page-29-0"></span>**Viewing Virtual Machine Events**

The Events tab is available when you select a virtual machine from the inventory panel.

The **Events** panel displays a sorted log of the most recent virtual machine transactions, such as questions that ESX Server asks, errors, and other events like powering on or powering off the virtual machine.

You can sort events by clicking on the column headers. By default, events appear in reverse chronological order.

The event log draws its data from the log file for the virtual machine's configuration file. The log file is stored, by default, in the directory where the virtual machine is stored.

The **Events** tab content is described in the following table.

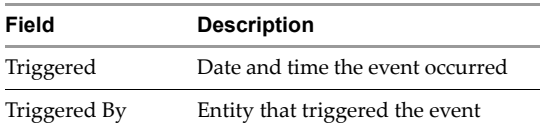

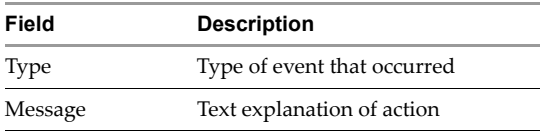

# <span id="page-30-0"></span>**Viewing Virtual Machine Alarms**

<span id="page-30-2"></span>If you are using VI Web Access to connect to a VirtualCenter Server, the **Alarms** tab is available when you select a virtual machine from the inventory panel. Alarms are notifications that are triggered when specified events happen to a virtual machine, such as CPU usage exceeding the designated usage.

The **Alarms** tab content is described in the following table.

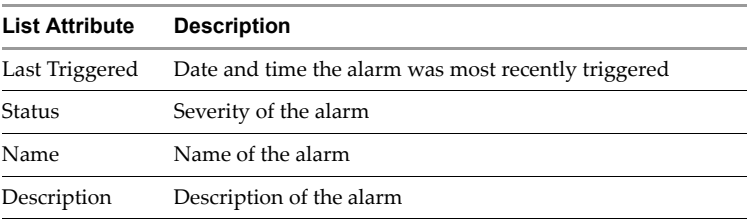

# <span id="page-30-1"></span>**Viewing Virtual Machine Tasks**

<span id="page-30-3"></span>If you are using VI Web Access to connect to a VirtualCenter Server, the **Tasks** tab is available when you select a virtual machine from the inventory panel. Tasks are high-level actions, such as powering on a virtual machine, that the user performs manually or that are performed automatically on a schedule. Click a task's triggered date and time to display its details, including related events, in the **Task Details** section.

The **Task** tab content is described in the following table.

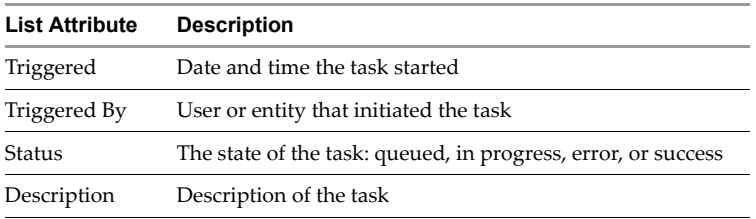

# <span id="page-31-0"></span>**Using the Console**

<span id="page-31-1"></span>The **Console** tab is available when you select a virtual machine from the inventory panel. To interact with the guest operating system running in a virtual machine, use the **Console** tab to connect remotely to the virtual machine's mouse, keyboard, and screen (MKS).

When a virtual machine is powered off, suspended, or not available, or if the MKS plug‐in is not installed, the **Console** tab displays a message and possible actions for the virtual machine.

Virtual machine states include:

- **Powered Off** The virtual machine is powered off.
- **Suspended** The virtual machine is suspended.
- **Not Available** The virtual machine is unavailable.
- **Powering Off** The virtual machine is in the process of powering off.
- **Powering On** The virtual machine is in the process of powering on.
- **Suspending** The virtual machine is in the process of suspending.

When the virtual machine is powered on, the **Console** tab displays the MKS of the virtual machine.

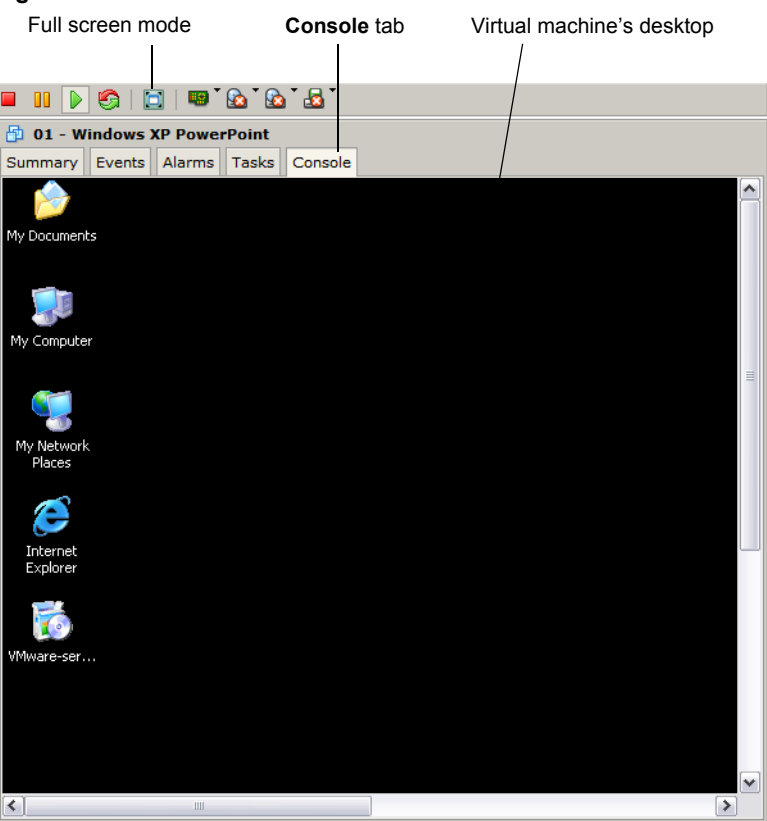

#### **Figure 4-2.** Virtual Machine Console

To interact with the guest operating system by using your mouse or keyboard, click the virtual machine's screen. To transfer control of your mouse and keyboard to your computer, press Ctrl+Alt. If you have VMware Tools installed on the virtual machine, you can move the cursor in and out of the virtual machine to quickly switch mouse and keyboard control between the virtual machine and your computer.

# <span id="page-32-0"></span>**Entering Full Screen Mode**

The **Console** tab has a full screen option. Select this option by clicking the full screen mode toolbar button ( $\Box$ ) or by pressing Ctrl+Alt+Enter. This option is enabled only when a virtual machine is running and the **Console** tab is selected.

To exit full screen mode, press and release Ctrl+Alt.

# <span id="page-33-0"></span>**Installing VMware Tools in the Guest Operating System**

<span id="page-33-1"></span>VMware Tools is a suite of utilities that improves the performance of guest operating systems and enhances virtual machine management. For bestresults, VMware strongly recommends that you install VMware Tools in all of your guest operating systems.

After your guest operating system is installed on a virtual machine, use the following procedure to install or upgrade VMware Tools.

#### **To install VMware Tools**

- 1 In the status section of a virtual machine's summary, choose **Install VMware Tools**.
- 2 Use the console to complete the installation.

This step connects the virtual machine's CD drive to an installation file on the ESX Server machine or the VirtualCenter Server. If autorun is enabled in your guest operating system (the default setting for Windows operating systems), a dialog box appears after a few seconds. It asks if you want to install VMware Tools. Click **Install** to start the Installation wizard.

- 3 Click the **Console** tab.
- 4 Restart the guest operating system when prompted.

#### **To upgrade VMware Tools**

- 1 In the status section of a virtual machine's summary, click **Upgrade VMware Tools**.
- 2 Use the console to complete the installation.
- 3 On a Windows guest, restart the guest operating system to complete the upgrade.

# <span id="page-34-0"></span>**Changing the Power State of a Virtual Machine**

<span id="page-34-1"></span>Depending on your permissions, you can use VI Web Access to change the power state of the virtual machine. To change a virtual machine's power state, click the button in the toolbar that indicates the desired power state.

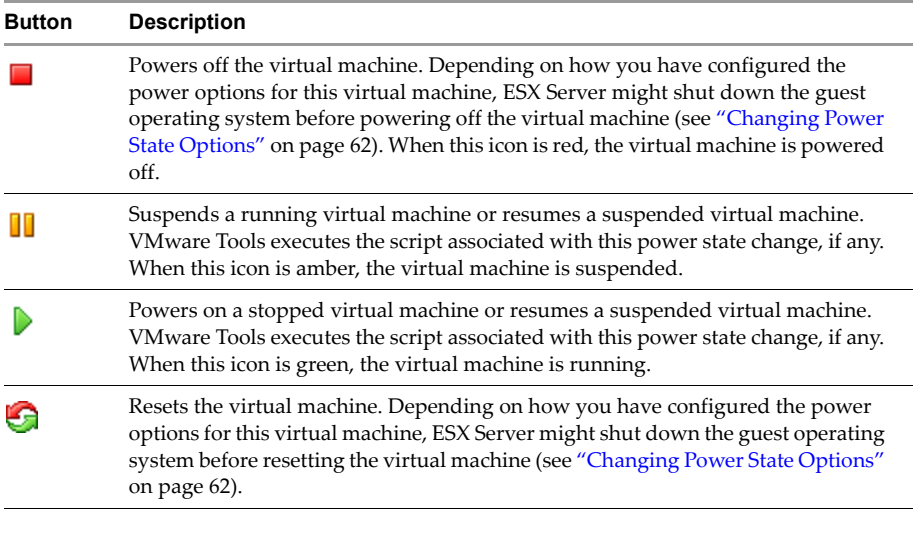

**NOTE** Shutting down or restarting a guest operating system works only when VMware Tools is installed. Otherwise, the power is turned off or the virtual machine is reset exactly as if you had pushed the power or reset button on a physical machine. For information on installing VMware Tools, see ["Installing](#page-33-0) VMware Tools in the Guest [Operating](#page-33-0) System" on page 34.

# <span id="page-35-1"></span><span id="page-35-0"></span>**Creating and Sharing Remote Console URLs**

<span id="page-35-2"></span>Using VI Web Access, you can create a remote console URL of a virtual machine by using standard Web browser URLs. When creating a remote console URL, you can customize the VI Web Access user interface controls. Using remote console URLs, you can:

- Add the remote console URL to a list of favorite Web pages
- Share the remote console URL with one or more users in an e-mail message

**NOTE** Administrators wishing to test a remote console URL should do so by using a different browser or computer. If the remote console URL is tested on the administratorʹs active browser session, all instances of that browser needs to be closed before the administrator can log back in with full user interface capabilities.

#### **To create a virtual machine remote console URL**

- 1 In the status section of a virtual machine's summary, click **Generate Remote Console URL**.
- 2 Choose user interface features.

You can allow or disallow full inventory and Workspace tab viewing.

- 3 Copy the remote console URL for further use.
- 4 Click **Close**.

# <span id="page-36-1"></span><span id="page-36-0"></span>**Machine's Configuration 5**

This chapter describes the various aspects of using VI Web Access to configure virtual machines. This chapter contains the following sections:

- "Editing the [Configuration](#page-36-2) of Existing Virtual Machines" on page 37
- **Understanding Permissions and Virtual Machines" on page 37**
- *"*Using Client [Devices"](#page-37-0) on page 38

**Editing an Existing Virtual** 

- *"Editing the Hardware [Configuration](#page-37-1) of a Virtual Machine"* on page 38
- *"Adding [Hardware](#page-48-0) to a Virtual Machine"* on page 49
- ["Changing](#page-60-1) Virtual Machine Options" on page 61

# <span id="page-36-2"></span>**Editing the Configuration of Existing Virtual Machines**

To see more information about a virtual machine and to modify its configuration, click the virtual machine in the Inventory panel. The **Summary** tab displays the activities you can perform when viewing a virtual machine's details.

# <span id="page-36-3"></span>**Understanding Permissions and Virtual Machines**

Access to a virtual machine is based on the permissions you, as a user, are granted to the virtual machineʹs configuration file. Different permissions let you access virtual machines in different ways, including the following:

- Browsing
- Interacting
- Configuring
- Administering

Depending on your permissions and the state of the virtual machine, some options might not be available.

Permissions are configured by using the Virtual Infrastructure Client. See the *VMware Infrastructure Basic System Administration Guide*.

# <span id="page-37-0"></span>**Using Client Devices**

With ESX Server 3, you can connect some virtual devices to physical devices or ISO images on the client machine. This is useful if to have users use physical drives on their local machines rather than on the host system, or to have the virtual machine access an ISO image on the client computer.

Client devices are currently supported for CD/DVD and disk drives.

**CAUTION** When using client devices in a Linux guest, make sure that the device you are connecting to is not mounted or in use. If left mounted, the physical device cannot connect to the client device.

# <span id="page-37-3"></span><span id="page-37-1"></span>**Editing the Hardware Configuration of a Virtual Machine**

The **Hardware** list on the virtual machine **Summary** tab lists the virtual hardware in the virtual machine, such as memory, hard disks, CD/DVD drives, and network adapters. You can configure each hardware component, but in some cases the virtual machine must be powered off to edit all of the component's options.

# <span id="page-37-2"></span>**Editing Processors**

<span id="page-37-4"></span>You can change the number of virtual processors used by your virtual machine.

#### **To change the number of processors used**

- 1 Select the virtual machine to modify from the inventory panel.
- 2 Make sure the virtual machine is powered off.
- 3 On the **Summary** tab, click **Processors**.
- 4 Click **Edit**.
- 5 Choose the number of processors you would like for the virtual machine from the **Processor Count** drop‐down menu.
- 6 Click **OK**.

# <span id="page-38-0"></span>**Editing Memory Configuration**

<span id="page-38-3"></span>Using VI Web Access, you can modify the memory allocation for each virtual machine.

#### **To edit Memory allocation**

- 1 Select the virtual machine to modify from the inventory panel.
- 2 Make sure the virtual machine is powered off.
- 3 On the **Summary** tab, click **Memory**.
- 4 Click **Edit**.
- 5 To ensure that the virtual machine will boot, allocate at least the recommended minimum memory.
- <span id="page-38-2"></span>6 Click **OK**.

# <span id="page-38-1"></span>**Editing or Removing a CD/DVD Drive**

Virtual machines can access physical CD/DVD drives on either the ESX Server host where the virtual machine is running or on your computer. They can access ISO images on the ESX Server file system or on remote datastores.

#### **To edit an existing CD/DVD drive**

- 1 Select the virtual machine to modify from the inventory panel.
- 2 On the Summary tab, click the CD/DVD drive to modify.
- 3 The media source machine is selected.

Select an action:

- To connect the CD/DVD Drive to the ESX Server devices or files, select **Host Media**.
- To connect the CD/DVD Drive to devices on your computer, click **Client Media**.

**Client Media** is supported on ESX Server 3 virtual machines only. See ["Using](#page-37-0) Client [Devices"](#page-37-0) on page 38.

The remainder of the dialog box contents changes to accommodate the capabilities of the selected media source. For example, virtual machines cannot connect to client media while powering on. Consequently, **Connect at power on** is disabled if the **Client Media** option is selected.

4 To connect this virtual machine to the serverʹs CD/DVD drive when the virtual machine is powered on, select **Connect at power on**.

- 5 Specify whether to connect to the server's CD/DVD Drive or to an ISO image by selecting **Physical Drive** or **ISO Image**.
- 6 Enter the location of the drive in the **Physical Drive** field or the location of the ISO image in the **ISO Image** field.

For example, the server's CD drive could be /dev/cdrom.

- 7 Select the IDE device node from the **IDE Device Node** list.
- 8 Click **OK**.

<span id="page-39-1"></span>When you click **OK** after connecting the drive to **Client Media**, a Device Status window appears. This window must remain open to keep the client device connected. Turn off pop‐up blocking on your browser before connecting a drive to client media.

#### **To remove an existing CD/DVD drive**

- 1 Select the virtual machine to modify from the inventory panel.
- 2 Make sure the virtual machine is powered off.
- 3 On the **Summary** tab, click the CD/DVD drive to remove.
- <span id="page-39-2"></span>4 Click **Remove**.

# <span id="page-39-0"></span>**Editing or Removing a Disk Drive**

Use VI Web Access to edit disk drives attached to virtual machines. Each virtual machine can access a physical disk drive or a disk image file on the host machine or on the client machine where you are running your browser. You can connect only one disk drive to each physical drive on the client computer. A device can be connected to only one virtual machine on a server at a time.

#### **To edit an existing disk drive**

- 1 Select the virtual machine to modify from the inventory panel.
- 2 In the **Summary** tab, click the disk drive to remove.
- 3 Click **Edit**.
- 4 Choose the media type for the disk drive:
	- **Host Media** Connects to a device or file on the host system.
	- **Client Media** Connects to a device or file on the client system.

**Client Media** is supported on ESX 3 virtual machines only. See ["Using](#page-37-0) Client [Devices"](#page-37-0) on page 38.

5 To connect this virtual machine to the server's disk drive, select **Connected**.

Only one virtual machine can connect to a given disk drive at a time.

To connect this virtual machine to the server's disk drive when the virtual machine is powered on, select **Connect at power on**.

- 6 To specify whether to connect to the server's disk drive or to a disk image, select **Physical Drive** or **Floppy Image**.
- 7 Enter the location of the drive or disk image in the location field.

For example, the server's disk drive could be /dev/fd0.

8 Click **OK**.

<span id="page-40-2"></span>When you click **OK** after connecting the drive to **Client Media**, a Device Status window appears. This window must remain open to keep the client device connected. Turn off pop‐up blocking on your browser before connecting a drive to client media.

#### **To remove an existing disk drive**

- 1 Select the virtual machine to modify from the inventory panel.
- 2 Make sure the virtual machine is powered off.
- 3 On the **Summary** tab, click the disk drive to modify.
- 4 Click **Remove** to remove the disk drive from the virtual machine, or click **Delete from Disk** to remove the Floppy Image from the virtual machine and delete the file from the host computer.

# <span id="page-40-0"></span>**Editing or Removing a Hard Disk**

<span id="page-40-1"></span>Using VI Web Access, you can edit a virtual hard disk's configuration, remove it from the virtual machine, or delete it from your ESX Server host.

#### **To edit an existing virtual disk on an ESX 3 virtual machine**

- 1 Select the virtual machine to modify from the inventory panel.
- 2 On the **Summary** tab, click the hard disk to modify.
- 3 Click **Edit**.
- 4 Select the **SCSI Device Node** from the drop‐down menu.

If the hard disk you are configuring is the boot device forthis virtual machine, click **Modify the Device's SCSI Node** to change the SCSI device node.

- 5 If you choose to use the disk in Independent mode, select **Persistent** or **Nonpersistent** disk mode:
	- **Persistent** Disks in persistent mode behave like conventional disk drives on your physical computer. All data written to a disk in persistent mode is written out permanently to the disk.
	- **Nonpersistent** Changes to disks in nonpersistent mode are not saved to the disks. Changes are lost when the virtual machine is powered off or reset.

Nonpersistent mode is convenient for users who always want to start with a virtual machine in the same state every time they virtual machine is powered on. Example uses include providing known environments for software test and technical support users, as well as demonstrating software.

6 Click **OK**.

#### **To edit an existing virtual disk on an ESX 2.x virtual machine**

- 1 Select the virtual machine to modify from the inventory panel.
- 2 On the **Summary** tab, click the hard disk to modify.
- 3 Click **Edit**.
- 4 Select **SCSI Device Node** from the drop‐down menu.

If the hard disk you are configuring is the boot device forthis virtual machine, click **Modify the Device's SCSI Node** to change the SCSI Device node.

- 5 Choose the disk mode:
	- **Persistent** Disks in persistent mode behave like conventional disk drives on your physical computer. All data written to a disk in persistent mode are written out permanently to the disk.
	- **Nonpersistent** Changes to disks in nonpersistent mode are not saved to the disks, but are lost when the virtual machine is powered off or reset.

Nonpersistent mode is for users who want to start with a virtual machine in the same state. Example uses include providing known environments for software test and technical support users, as well as demonstrating software.

- **Undoable** Changes to disks in undoable mode can be saved, discarded, or appended when the virtual machine powers off.
- **Append** Changes to disks in append mode are preserved in a redo log attached to the virtual disk.
- 6 Click **OK**.

#### **To edit an existing system LUN disk on an ESX 3 virtual machine**

- 1 Select the virtual machine to modify from the inventory panel.
- 2 On the **Summary** tab, click the hard disk to modify.
- 3 Click **Edit**.
- 4 Select the **SCSI Device Node** from the drop‐down menu.

If the hard disk you are configuring is the boot device forthis virtual machine, click **Modify the Device's SCSI Node** to change the SCSI Device node.

- 5 If you choose to use the disk in Independent mode, select **Persistent** or **Nonpersistent** disk mode:
	- **Persistent** Disks in persistent mode behave like conventional disk drives on your physical computer. All data written to a disk in persistent mode is written out permanently to the disk.
	- **Nonpersistent** Changes to disks in nonpersistent mode are not saved to the disks. Changes are lost when the virtual machine is powered off or reset.

Nonpersistent mode is convenient for users who always want to start with a virtual machine in the same state every time they start the virtual machine. Example uses include providing known environments for software test and technical support users, as well as demonstrating software.

6 Click **OK**.

#### **To edit an existing system LUN disk on an ESX 2.x virtual machine**

- 1 Select the virtual machine to modify from the inventory panel.
- 2 On the **Summary** tab, click the hard disk to modify.
- 3 Click **Edit**.
- 4 Select **SCSI Device Node** from the drop‐down menu.

If the hard disk you are configuring is the boot device for this virtual machine, click **Modify the Device's SCSI Node** to change the SCSI Device node.

- 5 Choose the **Disk Mode**:
	- **Persistent** Disks in persistent mode behave like conventional disk drives on your physical computer. All data written to a disk in persistent mode are written out permanently to the disk.
	- **Nonpersistent** Changes to disks in nonpersistent mode are not saved to the disks, but are lost when the virtual machine is powered off or reset.

Nonpersistent mode is for users who want to start with a virtual machine in the same state each time they start the virtual machine. Example uses include providing known environments for software test and technical support users, as well as demonstrating software.

- **Undoable** Changes to disks in undoable mode can be saved, discarded, or appended when the virtual machine powers off.
- <span id="page-43-2"></span>■ **Append** – Changes to disks in append mode are preserved in a redo log attached to the virtual disk.
- 6 Click **OK**.

#### **To remove an existing hard disk**

- 1 Select the virtual machine to modify from the inventory panel.
- 2 Make sure the virtual machine is powered off.
- 3 On the **Summary** tab, click the hard disk to remove.
- 4 Click **Remove** to remove the hard disk from the virtual machine, or click **Delete from Disk** to remove the hard disk from the virtual machine and delete the virtual disk file from the host computer.

# <span id="page-43-0"></span>**Editing or Removing a SCSI Device**

<span id="page-43-1"></span>Using VI Web Access, you can edit a SCSI device's configuration or remove it from the virtual machine.

#### **To edit an existing SCSI Device**

- 1 Select the virtual machine to modify from the inventory panel.
- 2 On the **Summary** tab, click the SCSI device to modify.
- 3 Click **Edit**.
- 4 Use the **Connection** drop‐down menu to specify the physical device to use.
- 5 Use the **Virtual Device** drop‐down menu to specify the SCSI device node.
- 6 Click **OK**.

#### <span id="page-43-3"></span>**To remove an existing SCSI Device**

- 1 Select the virtual machine to modify from the inventory panel.
- 2 Make sure the virtual machine is powered off.
- 3 On the **Summary** tab, click the SCSI Device to remove.
- <span id="page-44-3"></span>4 Click **Remove**.

# <span id="page-44-0"></span>**Editing a SCSI Controller**

Using VI Web Access, you can edit a SCSI controller's configuration or remove it from the virtual machine.

#### **To edit a SCSI controller's configuration**

- 1 Select the virtual machine to modify from the inventory panel.
- 2 On the **Summary** tab, click the SCSI controller to modify.Click **Edit**.
- 3 Select the SCSI controller type in the list.

Changing the SCSI controller type might prevent the virtual machine from booting.

- 4 To specify whether the SCSI bus is shared, select the type of sharing in the SCSI Bus Sharing section:
	- **None** Virtual disks cannot be shared by other virtual machines.
	- **Virtual** Virtual disks can be shared by virtual machines on the same server.
	- **Physical** Virtual disks can be shared by virtual machines on any server.

<span id="page-44-2"></span>Depending upon the type of sharing, virtual machines can access the same virtual disk simultaneously on the same server or any server.

5 Click **OK**.

# <span id="page-44-1"></span>**Editing or Removing a Network Adapter**

You can connect virtual network adapters to a labeled network in much the same way that you connect physical network adapters by cables to wall jacks. By choosing a labeled network for an adapter, you enable the guest operating system to reach the resources of the specified network.

#### **To edit an existing network adapter on an ESX 3 virtual machine**

- 1 Select the virtual machine to modify from the inventory panel.
- 2 On the **Summary** tab, click the network adapter to modify.

3 Click **Edit**.

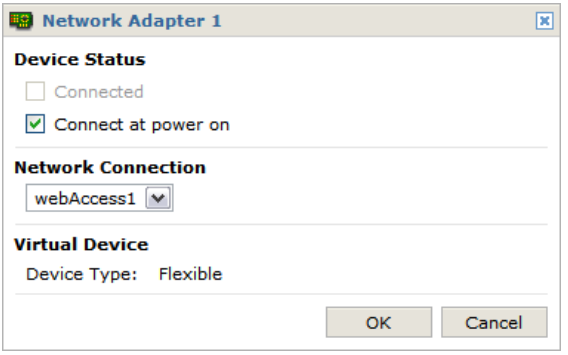

- 4 To connect this virtual machine to the network when the virtual machine is powered on, select **Connect at power on**.
- 5 In the **Network Connection** list, select the virtual network device to use.
- 6 Click **OK**.

#### **To edit an existing network adapter on an ESX 2.x virtual machine**

- 1 Select the virtual machine to modify from the inventory panel.
- 2 On the **Summary** tab, click the Network Adapter to modify.
- 3 Click **Edit**.

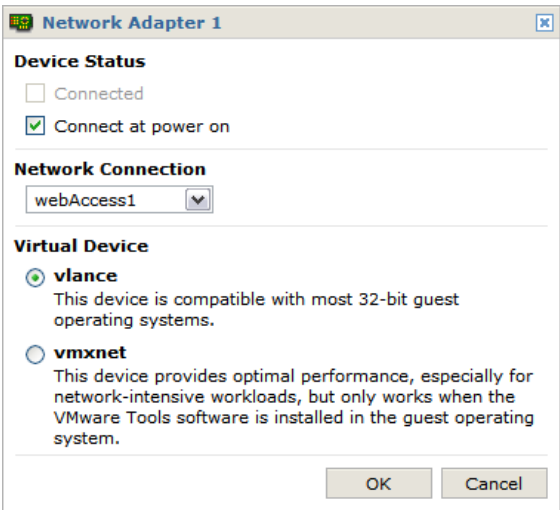

- 4 To connect this virtual machine to the network when the virtual machine is powered on, select **Connect at power on**.
- 5 In the **Network Connection** list, select the virtual network device for the virtual machine to use.
- 6 In the **Virtual Device** list, select the network driver for the virtual machine to use. Choose either the **vlance** or **vmxnet** driver.
- 7 Click **OK** to add the Network Adapter and return to the Summary tab.

#### <span id="page-46-2"></span>**To remove an existing network adapter**

- 1 Select the virtual machine to modify from the inventory panel.
- 2 Make sure the virtual machine is powered off.
- 3 On the **Summary** tab, click the network adapter to remove.
- <span id="page-46-1"></span>4 Click **Remove**.

# <span id="page-46-0"></span>**Editing or Removing a Parallel Port**

Using VI Web Access, you can edit the configuration of an existing parallel port or remove it from the virtual machine.

#### **To edit an existing parallel port**

- 1 From the VI Web Access client, select the virtual machine.
- 2 On the **Summary** tab, click the parallel port to modify.
- 3 Click **Edit**.
- 4 Under **Device status**, the default setting is **Connect at power on**.
- 5 Select the **Connection Type**.
	- Physical from the drop-down menu, select the port to use on the end user's host machine.
	- **File** Type the path and filename, or browse to the location of the file.
- <span id="page-46-3"></span>6 Click **OK**.

#### **To remove an existing Parallel Port**

- 1 Select the virtual machine to modify from the inventory panel.
- 2 Make sure the virtual machine is powered off.
- 3 On the **Summary** tab, click the parallel port to remove.
- <span id="page-47-1"></span>4 Click **Remove**.

# <span id="page-47-0"></span>**Editing or Removing a Serial Port**

You can set up the virtual serial port in a virtual machine to use a physical Serial Port on the host computer. This is useful, for example, to use a modem or a handheld device in your virtual machine.

#### **To edit an existing Serial Port**

- 1 Select the virtual machine to modify from the inventory panel.
- 2 On the **Summary** tab, click the serial port to modify.
- 3 Click **Edit**.
- 4 To connect the Serial port to the virtual machine when power is on, select **Connect at power on**.
- 5 Choose the connection type.
	- Physical from the drop-down menu, select the port to use on the end user's host machine.
	- **File** Type the path and filename, or browse to the location of the file.
	- **Named Pipe** type the pipe name and use the drop-down list to choose the connection options.
		- i Under **Near End**, choose whether the application running in the guest operating system will function as a server or a client.

Select **Is a server** to start this end of the connection first.

Select **Is a client** to start the far end of the connection first.

ii Under **Far End**, specify the location of the application the virtual machine will connect to.

Select **Is a virtual machine** if the application that the virtual machine will connect to is located on another virtual machine on the host.

Select **Is an application** if the application that the virtual machine will connect to is on the host machine.

6 Under **I/O Mode**, select whether to **Yield CPU on poll**.

<span id="page-48-5"></span>The kernel in the target virtual machine uses the virtual serial port in polled mode, not interrupt mode.

7 Click **OK**.

#### **To remove an existing Serial Port**

- 1 Select the virtual machine to modify from the inventory panel.
- 2 Make sure the virtual machine is powered off.
- 3 On the **Summary** tab, click the serial port to remove.
- <span id="page-48-3"></span>4 Click **Remove**.

# <span id="page-48-2"></span><span id="page-48-0"></span>**Adding Hardware to a Virtual Machine**

Add virtual hardware to a virtual machine by using the Add Hardware wizard.

#### **To start the wizard**

- 1 From VI Web Access, select the virtual machine.
- 2 On the **Summary** tab, under **Commands**, click **Add Hardware**.
- 3 Select the type of hardware to add and click **Next**.
- <span id="page-48-4"></span>4 Follow the steps in the wizard.

#### <span id="page-48-1"></span>**Adding a Hard Disk**

You can add a new virtual disk, an existing virtual disk, or a mapped system LUN to the virtual machine.

#### **To add a new virtual disk to an ESX 3 virtual machine**

- 1 Select a virtual machine from the inventory panel.
- 2 On the **Summary** tab, under **Commands**, click **Add Hardware**.
- 3 Select **Hard Disk** and click **Next**.
- 4 Select **Create a new virtual disk**, and click **Next**.
- 5 Specify the **Capacity** of the disk.

**Disk Size** must be specified in integers.

- 6 Choose the **Location** of the virtual disk:
	- Select **Use the virtual machine's datastore** to install the virtual disk in the same location as the virtual machine.
	- Select **Use a specific datastore** to specify a location to install the virtual disk. Specify the datastore location by entering the path to the virtual disk, or click **Browse** and navigate to the datastore to use.
- 7 Click **Next**.
- 8 Select the **SCSI Device Node** from the drop‐down menu.
- 9 Choose whether or not to run the disk in **Independent Mode**.

Disks in independent mode are not affected by snapshots.

- 10 If you selected **Independent Mode**, choose one of the following:
	- **Persistent** Disks in persistent mode behave like conventional disk drives on your physical computer. All data written to a disk in persistent mode are written out permanently to the disk.
	- **Nonpersistent** Changes to disks in nonpersistent mode are not saved to the disks, but are lost when the virtual machine is powered off or reset.

Nonpersistent mode is for users who want to start with a virtual machine in the same state every time they start the virtual machine. Example uses include providing known environments for software test and technical support users, as well as demonstrating software.

- 11 Click **Next**.
- 12 Review the device configuration summary and click **Finish**.

#### **To add a new virtual disk to an ESX 2.x virtual machine**

- 1 Select a virtual machine from the inventory panel.
- 2 Make sure the virtual machine is powered off.
- 3 On the **Summary** tab, under **Commands**, click **Add Hardware**.
- 4 Select **Hard Disk** and click **Next**.
- 5 Select **Create a new virtual disk** and click **Next**.
- 6 Specify the size and location of the disk.

Disk size must be specified in integers.

- 7 Specify the datastore location by entering the path to the virtual disk, or click **Browse** and navigate to the datastore to use.
- 8 Click **Next**.
- 9 Select the **SCSI Device Node** from the drop‐down menu.
- 10 Choose the **Disk Mode**:
	- **Persistent** Disks in persistent mode behave like conventional disk drives on your physical computer. All data written to a disk in persistent mode are written out permanently to the disk.
	- **Nonpersistent** Changes to disks in nonpersistent mode are not saved to the disks, but are lost when the virtual machine is powered off or reset.

Nonpersistent mode is for users who want to start with a virtual machine in the same state every time they start the virtual machine. Example uses include providing known environments for software test and technical support users, as well as demonstrating software.

- Undoable Changes to disks in undoable mode can be saved, discarded, or appended when the virtual machine powers off.
- **Append** Changes to disks in append mode are preserved in a redo log attached to the virtual disk.
- 11 Click **Next**.
- 12 Review the device configuration summary and click **Finish**.

#### **To add an existing virtual disk to an ESX 3 virtual machine**

- 1 Select a virtual machine from the inventory panel.
- 2 If you are adding a hard disk to an ESX Server 2.x virtual machine, make sure the virtual machine is powered off.
- 3 On the **Summary** tab, under **Commands**, click **Add Hardware**.
- 4 Select **Hard Disk** and click **Next**.
- 5 Select **Use an existing virtual disk** and click **Next**.
- 6 Browse to and select an existing virtual disk and click **Next**.
- 7 Select the **SCSI Device Node** from the drop‐down menu.
- 8 If you select **Independent Mode**, select **Persistent** or **Nonpersistent** disk mode:
	- **Persistent** Disks in persistent mode behave like conventional disk drives on your physical computer. All data written to a disk in persistent mode are written out permanently to the disk.
	- **Nonpersistent** Changes to disks in nonpersistent mode are not saved to the disks, but are lost when the virtual machine is powered off or reset.

Nonpersistent mode is for users who want to start with a virtual machine in the same state every time they start the virtual machine. Example uses include providing known environments for software test and technical support users, as well as demonstrating software.

- 9 Click **Next**.
- 10 Review the device configuration summary and click **Finish**.

#### **To add an existing virtual disk to an ESX 2.x virtual machine**

- 1 Select a virtual machine from the inventory panel.
- 2 If you are adding a hard disk to an ESX Server 2.x virtual machine, make sure the virtual machine is powered off.
- 3 On the **Summary** tab, under **Commands**, click **Add Hardware**.
- 4 Select **Hard Disk** and click **Next**.
- 5 Select **Use an existing virtual disk** and click **Next**.
- 6 Browse to and select an existing virtual disk and click **Next**.
- 7 Select the **SCSI Device Node** from the drop‐down menu.
- 8 Choose the **Disk Mode**:
	- **Persistent** Disks in persistent mode behave like conventional disk drives on your physical computer. All data written to a disk in persistent mode are written out permanently to the disk.
	- **Nonpersistent** Changes to disks in nonpersistent mode are not saved to the disks, but are lost when the virtual machine is powered off or reset.

Nonpersistent mode is for users who want to start with a virtual machine in the same state every time they start the virtual machine. Example uses include providing known environments for software test and technical support users, as well as demonstrating software.

- **Undoable** Changes to disks in undoable mode can be saved, discarded, or appended when the virtual machine powers off.
- **Append** Changes to disks in append mode are preserved in a redo log attached to the virtual disk.
- 9 Click **Next**.
- 10 Review the device configuration summary and click **Finish**.

#### **To add a mapped system LUN to an ESX 3 virtual machine**

- 1 Select a virtual machine from the inventory panel.
- 2 If you are adding a hard disk to an ESX Server 2.x virtual machine, make sure the virtual machine is powered off.
- 3 On the **Summary** tab, under **Commands**, click **Add Hardware**.
- 4 Select **Hard Disk** and click **Next**.
- 5 Select **Use a mapped system LUN** and click **Next**.
- 6 Select the LUN to add to the virtual machine, and click **Next**.
- 7 Choose the file location:
	- **Use the virtual machine's datastore** Install the virtual disk in the same location as the virtual machine.
	- **Use a specific datastore** Specify a location in which to install the virtual disk.
- 8 Click **Next**.
- 9 Select the **SCSI Device Node** from the drop‐down menu.
- 10 Choose the disk **Compatibility**:
	- **Physical** Allow the guest operating system to access the storage hardware directly.
	- **Virtual** Allow the virtual machine to take advantage of the features of virtual disks, such as snapshots and disk modes. For more information about virtual disks, see the *Basic System Administration Guide*.
- 11 If you choose virtual compatibility, choose whetherto run the disk in **Independent Mode**.
- 12 If you select **Independent Mode**, choose **Persistent** or **Nonpersistent** disk mode:
	- **Persistent** Disks in persistent mode behave like conventional disk drives on your physical computer. All data written to a disk in persistent mode are written out permanently to the disk.
	- **Nonpersistent** Changes to disks in nonpersistent mode are not saved to the disks, but are lost when the virtual machine is powered off or reset.

Nonpersistent mode is for users who want to start with a virtual machine in the same state every time they start the virtual machine. Example uses include providing known environments for software test and technical support users, as well as demonstrating software.

- **Undoable** Changes to disks in undoable mode can be saved, discarded, or appended when the virtual machine powers off.
- **Append** Changes to disks in append mode are preserved in a redo log attached to the virtual disk.
- 13 Click **Next**.
- 14 Review the device configuration summary and click **Finish**.

#### **To add a mapped system LUN to an ESX 2.5.x virtual machine**

- 1 Select a virtual machine from the inventory panel.
- 2 If you are adding a hard disk to an ESX Server 2.x virtual machine, make sure the virtual machine is powered off.
- 3 On the **Summary** tab, under **Commands**, click **Add Hardware**.
- 4 Select **Hard Disk** and click **Next**.

Select **Use a mapped system LUN** and click **Next**.

- 5 Select the LUN to add to the virtual machine and click **Next**.
- 6 Browse to the location where to install the virtual disk and click **Next**.
- 7 Select the **SCSI Device Node** from the drop‐down menu.
- 8 Choose the disk **Compatibility**:
	- **Physical** Allow the guest operating system to access the storage hardware directly.
	- **Virtual** Allow the virtual machine to take advantage of disk modes and other features of virtual disks.
- 9 If you choose virtual compatibility, choose the **Disk Mode**:
	- **Persistent** Disks in persistent mode behave like conventional disk drives on your physical computer. All data written to a disk in persistent mode are written out permanently to the disk.
	- **Nonpersistent** Changes to disks in nonpersistent mode are not saved to the disks, but are lost when the virtual machine is powered off or reset.

Nonpersistent mode is for users who want to start with a virtual machine in the same state every time they start the virtual machine. Example uses include providing known environments for software test and technical support users, as well as demonstrating software.

- **Undoable** Changes to disks in undoable mode can be saved, discarded, or appended when the virtual machine powers off.
- <span id="page-54-1"></span>■ **Append** – Changes to disks in append mode are preserved in a redo log attached to the virtual disk.
- 10 Click **Next**.
- 11 Review the device configuration summary and click **Finish**.

# <span id="page-54-0"></span>**Adding a Network Adapter**

Using VI Web Access, you can add virtual network adapters to a virtual machine.

#### **To add a Network Adapter**

- 1 Select a virtual machine from the inventory panel.
- 2 On the **Summary** tab, under **Commands**, click **Add Hardware**.
- 3 Select **Network Adapter** and click **Next**.
- 4 Select the network interface card.

To have the network adapter connected to the virtual machine when you power it on, select **Connect at power on**.

- 5 Click **Next**.
- 6 Click **Finish**.

# <span id="page-55-0"></span>**Adding a CD/DVD Drive**

<span id="page-55-1"></span>You can add up to four CD/DVD drives to your virtual machine. You can connect the virtual machineʹs drive to a physical drive or ISO image on your host machine or on the machine where you are running your browser.

#### **To add a CD/DVD drive to a virtual machine**

- 1 Make sure the virtual machine is powered off.
- 2 Select a virtual machine from the inventory panel.
- 3 On the **Summary** tab, under **Commands**, click **Add Hardware**.
- 4 Select **CD/DVD Drive** and click **Next**.
- 5 Choose a **Media Type** option:
	- Select a **Host Media** option to connect to a drive or ISO image on the ESX host.
		- **Use a physical drive** connects the virtual machineʹs drive to a physical drive on the host computer.
		- Use an **ISO image** connects the virtual machine's drive to an ISO image file on the host computer.
	- Select a **Client Media** option to connect to a drive or ISO image on the client computer.
		- Use a physical drive connects the virtual machine's drive to a physical drive on the client computer.
		- Use an **ISO image** connects the virtual machine's drive to an ISO image file on the client computer.

Client Media options are not available on ESX 2.x virtual machines.

- 6 Click **Next**.
- 7 If you selected **Use a physical drive**, specify the drive to use and indicate whether the system should connect the device when the virtual machine powers on.
- 8 Click **Next**.
- 9 If you selected **Use an ISO Image**, type the path and filename for the image file or click **Browse** to navigate to the file.

To have the drive connected to the virtual machine when you power it on, select **Connect at power on**.

10 Click **Next**.

- 11 Choose the virtual device node from the drop‐down menu.
- 12 Click **Next**.
- <span id="page-56-1"></span>13 Click **Finish**.

# <span id="page-56-0"></span>**Adding a Disk Drive**

You can connect a disk drive in your virtual machine to a physical drive or floppy image on the host machine or on the machine where you are running your browser.

#### **To add a new virtual disk drive to a virtual machine**

- 1 Make sure the virtual machine is powered off.
- 2 Select a virtual machine from the inventory panel.
- 3 On the **Summary** tab, under **Commands**, click **Add Hardware**.
- 4 Select **Floppy Drive** and click **Next**.
- 5 Choose one of the **Media Type** options:
	- Select a **Host Media** option to connect to a drive or floppy image on the ESX host.
		- **Use a physical drive** connects the virtual machine's drive to a physical drive on the host computer.
		- **Use an existing floppy image** connects the virtual machineʹs drive to a floppy image file on the host computer.
		- Select **Create a blank floppy image** to connect the virtual machine's drive to a new, blank floppy image file on the host computer.
	- Select ar **Client Media** option to connect to a drive or floppy image on the client computer.
		- **Use a physical drive** connects the virtual machine's drive to a physical drive on the client computer.
		- **Use an existing floppy image** connects the virtual machine's drive to a floppy image file on the client computer.
		- **Create a blank floppy image** connects the virtual machine's drive to a new, blank floppy image file on the client computer.

Client Media options are not available on ESX 2.x virtual machines.

6 Click **Next**.

7 Select the type of floppy media.

To have the disk drive connected to the virtual machine when you power it on, select **Connect at power on**. Connecting at power on is not available with client media.

<span id="page-57-1"></span>8 Click **Finish**.

# <span id="page-57-0"></span>**Adding a Serial Port**

You can set up the virtual serial port in a virtual machine to use a physical serial port on the host computer, an output file on the host computer, or an application running in the virtual machine or another virtual machine on the host computer.

#### **To add a physical serial port to the virtual machine's configuration**

- 1 Make sure the virtual machine is powered off.
- 2 Select a virtual machine from the inventory panel.
- 3 On the **Summary** tab, under **Commands**, click **Add Hardware**.
- 4 Select **Serial Port** and click **Next**.
- 5 Choose **Use a physical serial port** to connect to a physical port on the host machine and click **Next**.
- 6 To connect this virtual machine to the host's serial port when the virtual machine is powered on, select **Connect at power on** and click **Next**.
- 7 Under I/O Mode, select whether to **Yield CPU on poll**.

The kernel in the target virtual machine uses the virtual serial port in polled mode, not interrupt mode.

- 8 Click **Next**.
- 9 Click **Finish**.

#### **To add an output file Serial Port to the virtual machine's configuration**

- 1 Make sure the virtual machine is powered off.
- 2 Select a virtual machine from the inventory panel.
- 3 On the **Summary** tab, under **Commands**, click **Add Hardware**.
- 4 Select **Serial Port** and click **Next**.

Choose **Output file** to connect to a physical port on the host machine and click **Next**.

5 Enter the location of the output file, or browse for a location in the **Output File** field.

To connect this virtual machine to the host's output file when the virtual machine is powered on, select **Connect at power on** and click **Next**.

6 Under I/O Mode, select whether to **Yield CPU on poll**.

The kernel in the target virtual machine uses the virtual serial port in polled mode, not interrupt mode.

- 7 Click **Next**.
- 8 Click **Finish**.

#### **To add a named pipe Serial Port to the virtual machine's configuration**

- 1 Make sure the virtual machine is powered off.
- 2 Select a virtual machine from the inventory panel.
- 3 On the **Summary** tab, under **Commands**, click **Add Hardware**.
- 4 Select **Serial Port** and click **Next**.
- 5 Choose **Use a named pipe** to connect to a physical port on the host machine and click **Next**.
- 6 To specify a named pipe, enter the pipe name.
- 7 Under **Near End**, choose whether the application running in the guest operating system will function as a server or a client.
	- **Is a server** starts this end of the connection first.
	- **Is a client** starts the far end of the connection first.
- 8 Under **Far End**, specify where the application the virtual machine will connect to is located.
	- **Is a virtual machine** if the application that the virtual machine will connect to is located on another virtual machine on the host.
	- **Is an application** if the application that the virtual machine will connect to is on the host machine.
- 9 To connect this virtual machine to the named pipe when the virtual machine is powered on, select **Connect at power on** and click **Next**.

10 Under I/O Mode, select whether to **Yield CPU on poll**.

The kernel in the target virtual machine uses the virtual serial port in polled mode, not interrupt mode.

- 11 Click **Next**.
- <span id="page-59-1"></span>12 Click **Finish** to add the physical Serial Port to your virtual machine.

# <span id="page-59-0"></span>**Adding a Parallel Port**

Parallel ports are used by a variety of devices, including printers, scanners, dongles, and disk drives.

The virtual parallel port can connect to a parallel port or to a file on the host operating system.

#### **To add a physical parallel port to the virtual machine's configuration**

- 1 Make sure the virtual machine is powered off.
- 2 Select a virtual machine from the inventory panel.
- 3 On the **Summary** tab, under **Commands**, click **Add Hardware**.
- 4 Select **Parallel Port** and click **Next**.
- 5 In the **Connection Type** list, select **Use a physical Parallel Port** and click **Next**.
- 6 Enter the location of the device in the Location field.

For example, the host's parallel port could be /dev/parport0.

- 7 To connect this virtual machine to the host's parallel port when the virtual machine is powered on, select **Connect at power on** and click **Next**.
- 8 Click **Finish**.

#### **To add an output file Parallel Port to the virtual machine's configuration**

- 1 Make sure the virtual machine is powered off.
- 2 Select a virtual machine from the inventory panel.
- 3 On the **Summary** tab, under **Commands**, click **Add Hardware**.
- 4 Select **Parallel Port** and click **Next**.
- 5 In the **Connection Type** list, select **Output File** and click **Next**.
- 6 Enter the path and filename in the **Output File** field, or browse to the location of the file.
- 7 To connect this virtual machine to the host's parallel port when the virtual machine is powered on, select **Connect at power on** and click **Next**.
- <span id="page-60-4"></span>8 Click **Finish**.

# <span id="page-60-0"></span>**Adding a SCSI Device**

You can add any supported SCSI device that is available to your ESX Server host.

#### **To add a SCSI device to a virtual machine's configuration**

- 1 Select a virtual machine from the inventory panel.
- 2 If you are adding a SCSI Device to an ESX Server 2.x virtual machine, make sure the virtual machine is powered off.
- 3 On the **Summary** tab, under **Commands**, click **Add Hardware**.
- 4 Select **SCSI Device** and click **Next**.
- 5 In the **Physical Device** drop‐down menu, select the physical device to use.
- 6 To connect this virtual machine to this SCSI device when the virtual machine is powered on, select **Connect at power on** and click **Next**.
- 7 Under **Virtual Device**, select the virtual device node for this device to appear in the virtual machine and click **Next**.
- <span id="page-60-6"></span>8 Click **Finish**.

# <span id="page-60-3"></span><span id="page-60-1"></span>**Changing Virtual Machine Options**

<span id="page-60-5"></span>Configuration options let you adjust characteristics of the selected virtual machine, such as the virtual machine general settings, power options, and advanced options.

# <span id="page-60-2"></span>**Changing General Settings**

Use the **Options** tab to adjust characteristics of the selected virtual machine. You must power off the virtual machine before you can make any changes.

#### **To change general settings**

- 1 On the **Summary** tab, in the **Commands** section, click **Configure Options**.
- 2 Click **General**.
- 3 To change the display name, type a new name in the **Virtual Machine Name** field.

4 To change the guest operating system installed on the virtual disk (for example, if you are upgrading the guest operating system), select the new guest operating system from the **Guest Operating System** list.

When you change the operating system type using the Version list, only the setting for the guest operating system type in the virtual machine's configuration file is changed. The guest operating system itself is not changed. For information about installing the guest operating system, see the *Basic System Administration Guide* and the *Guest Operating System Installation Guide*.

<span id="page-61-2"></span>5 Click **OK**.

# <span id="page-61-1"></span><span id="page-61-0"></span>**Changing Power State Options**

Power state options allow you to define actions that occur in various virtual machine power states.

#### **To change power state options**

- 1 On the **Summary** tab, in the **Commands** section, click **Configure Options**.
- 2 Click **Power**.
- 3 Choose the default power off option for the virtual machine.

Settings for powering off virtual machines include **Power off the virtual machine** and **Shut down the guest operating system**. By default, all virtual machines are powered off without shutting down the guest operating system. When VMware Tools is running, the virtual machine shuts down the guest operating system by default.

4 Choose the reboot option for the virtual machine.

Settings for rebooting virtual machines include **Reset the virtual machine** to reboot the virtual machine without shutting down the guest operating system and **Restart the guest operating system** to restart the guest operating system. By default, all virtual machines are rebooted without shutting down the guest operating system. When VMware Tools is running, the virtual machine restarts the guest operating system by default.

5 Choose either **Afterresuming** or **Before suspending** to run a VMware Tools script.

# <span id="page-62-0"></span>**Changing Advanced Settings**

<span id="page-62-1"></span>To change advanced virtual machine configuration options, complete the following procedure.

#### **To change advanced settings**

- 1 On the **Summary** tab, in the **Commands** section, click **Configure Options**.
- 2 Click **Advanced**.
- 3 Select an option:
	- Record run time information
		- **Run with debugging information** Runs the virtual machine with debugging information, which is useful when you are experiencing problems with this virtual machine. You can then provide this information to VMware support to troubleshoot any problems you are experiencing.
		- **Record statistics** This option is not available for ESX Server.
	- **Enable logging** Enables logging for the virtual machine.
	- **Disable acceleration** Disables acceleration in the virtual machine. You might want to temporarily disable acceleration in a virtual machine if you try to install or start a program in a virtual machine and the program seems to stop responding or crash or reports that it is running under a debugger. VMware has seen this problem with a few programs. Generally, the problem occurs early in the program's execution. In many cases, you can avoid the problem by temporarily disabling acceleration in the virtual machine.

This setting slows virtual machine performance, so use it only for avoiding a problem with running the program. After you stop encountering problems, return to the virtual machine settings editor and deselect **Disable acceleration**. You might then be able to run the program with acceleration.

Virtual Infrastructure Web Access Administrator's Guide

# <span id="page-64-0"></span>**IndexA**

acceleration **[63](#page-62-1)** adding hardware **[49](#page-48-3)** CD/DVD drive **[56](#page-55-1)** disk drive **[57](#page-56-1)** floppy drive **[57](#page-56-1)** hard disk **[49](#page-48-4)** network adapter **[55](#page-54-1)** parallel port **[60](#page-59-1)** SCSI device **[61](#page-60-4)** serial port **[58](#page-57-1)** advanced options **[63](#page-62-1)** alarms **[31](#page-30-2)**

#### **C**

CD/DVD drive adding **[56](#page-55-1)** configuring **[39](#page-38-2)** removing **[40](#page-39-1)** configuring CD/DVD drive **[39](#page-38-2)** disk drive **[40](#page-39-2)** floppy drive **[40](#page-39-2)** general options **[61](#page-60-5)** hard disk **[41](#page-40-1)** memory allocation **[39](#page-38-3)** network adapter **[45](#page-44-2)** parallel port **[47](#page-46-1)** power state options **[62](#page-61-2)** processors **[38](#page-37-4)** SCSI controller **[45](#page-44-3)**

SCSI device **[44](#page-43-1)** serial port **[48](#page-47-1)** configuring advanced options **[63](#page-62-1)** console **[32](#page-31-1)**

#### **D**

debugging information **[63](#page-62-1)** default view **[20](#page-19-2)** disk drive **[40](#page-39-2)** adding **[57](#page-56-1)** configuring **[40](#page-39-2)** removing **[41](#page-40-2)**

#### **E**

events **[30](#page-29-1)**

### **F**

floppy drive adding **[57](#page-56-1)** configuring **[40](#page-39-2)** removing **[41](#page-40-2)**

#### **G**

general settings **[61](#page-60-5)**

# **H**

hard disk adding **[49](#page-48-4)** configuring **[41](#page-40-1)** removing **[44](#page-43-2)** hardware configuration adding hardware **[49](#page-48-3)** CD/DVD drive **[39](#page-38-2)**

disk drive **[40](#page-39-2)** floppy drive **[40](#page-39-2)** hard disk **[41](#page-40-1)** memory **[39](#page-38-3)** network adapter **[45](#page-44-2)** parallel port **[47](#page-46-1)** processors **[38](#page-37-4)** SCSI controller **[45](#page-44-3)** SCSI device **[44](#page-43-1)** serial port **[48](#page-47-1)**

**I**

installation **[14](#page-13-2)** inventory view **[25](#page-24-1)**

# **L**

logging **[63](#page-62-1)** logging in **[19](#page-18-3)** logging out **[20](#page-19-3)**

### **M**

memory configuration **[39](#page-38-3)** menu view **[22](#page-21-1)** virtual machine **[22](#page-21-1)** Web Access **[22](#page-21-1)** menu bar **[22](#page-21-1)**

# **N**

network adapter adding **[55](#page-54-1)** configuring **[45](#page-44-2)** removing **[47](#page-46-2)**

# **O**

options advanced **[63](#page-62-1)** general **[61](#page-60-5)**

power state **[62](#page-61-2)** virtual machine **[61](#page-60-6)**

# **P**

parallel port adding **[60](#page-59-1)** configuring **[47](#page-46-1)** removing **[47](#page-46-3)** passwords **[15](#page-14-3)** power states changing **[35](#page-34-1)** current **[29](#page-28-1)** options **[62](#page-61-2)** toolbar actions **[24](#page-23-1)** processors **[38](#page-37-4)**

# **R**

remote console URLs **[36](#page-35-2)**

# **S**

SCSI controller **[45](#page-44-3)** SCSI device adding **[61](#page-60-4)** configuration **[44](#page-43-1)** removing **[44](#page-43-3)** serial port adding **[58](#page-57-1)** configuring **[48](#page-47-1)** removing **[49](#page-48-5)**

# **T**

tasks **[31](#page-30-3)** toolbar **[24](#page-23-1)**

# **V**

view alarms **[31](#page-30-2)** console **[32](#page-31-1)** default **[20](#page-19-2)**

events **[30](#page-29-1)** inventory **[25](#page-24-1)** tasks **[31](#page-30-3)** virtual machine summary **[29](#page-28-1)** view menu **[22](#page-21-1)** Virtual Infrastructure plug-in **[15](#page-14-4)** virtual machine alarms **[31](#page-30-2)** console **[32](#page-31-1)** events **[30](#page-29-1)** memory configuration **[39](#page-38-3)** menu **[22](#page-21-1)** options **[61](#page-60-6)** summary **[29](#page-28-1)** tasks **[31](#page-30-3)** VMware Tools **[34](#page-33-1)**

#### **W**

Web Access menu **[22](#page-21-1)** workspace **[21](#page-20-1)**

Virtual Infrastructure Web Access Administrator's Guide